Cómo Realizar copia de seguridad de los cursos en TEMA

1. En el curso, en el bloque de administración, hacer clic en Copia de seguridad.

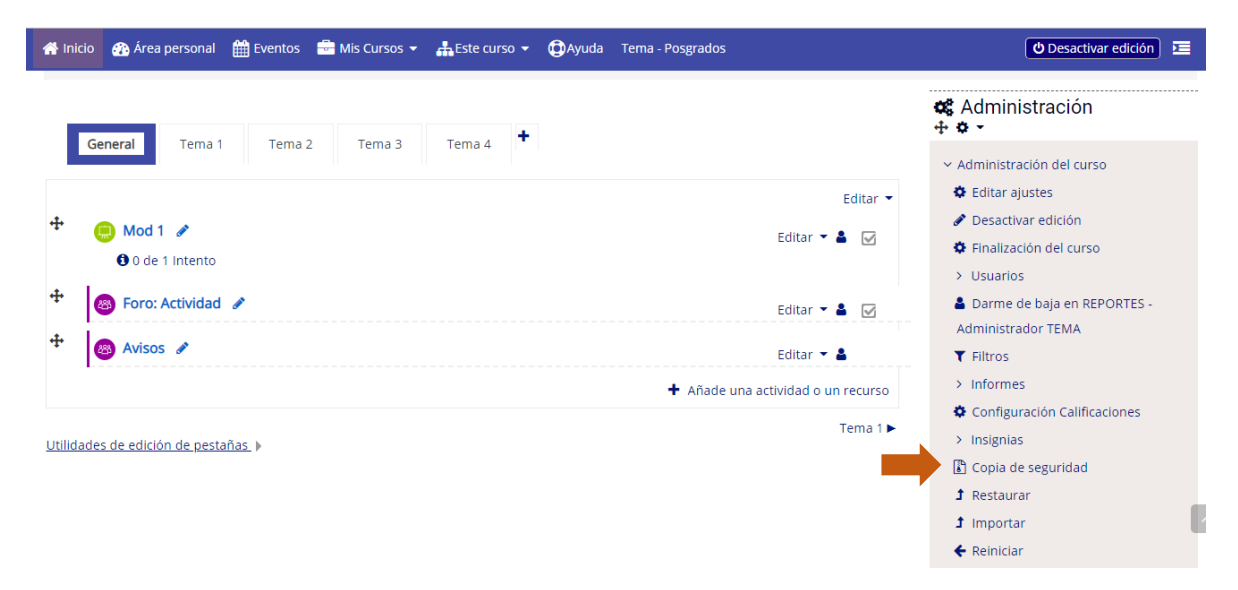

## 1. Desactivar incluir usuarios matriculados

Configuración de la copia de seguridad

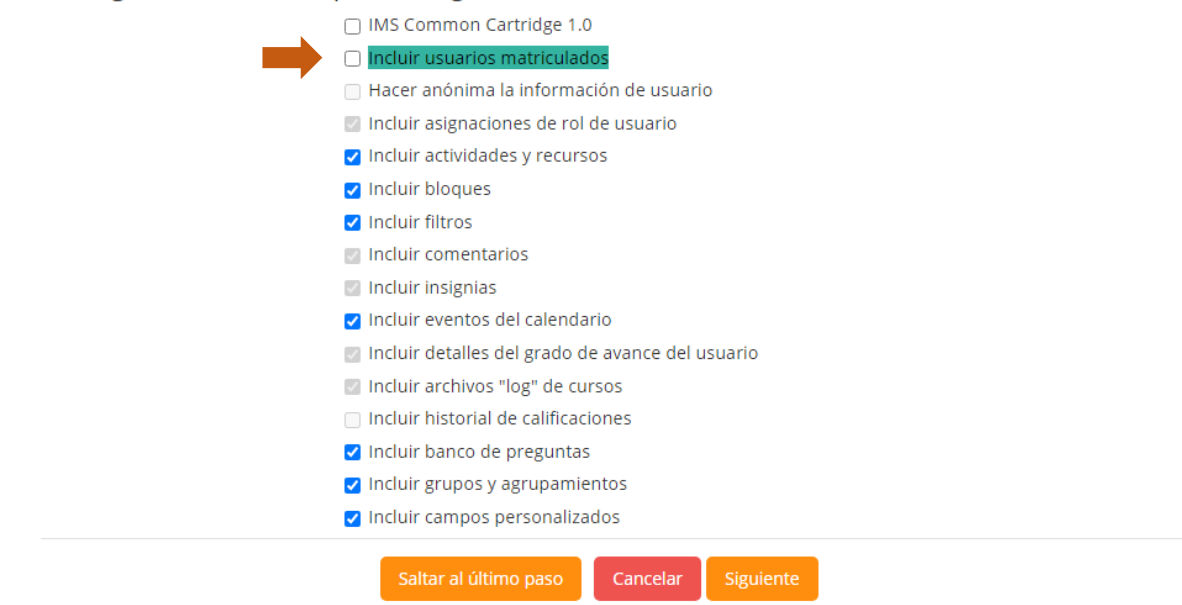

Clic en siguiente

2. Dejar por defecto todas las secciones del curso que aparecen marcadas, o si lo desea desmarcar alguna sección que no desea llevar en la copia lo puede hacer.

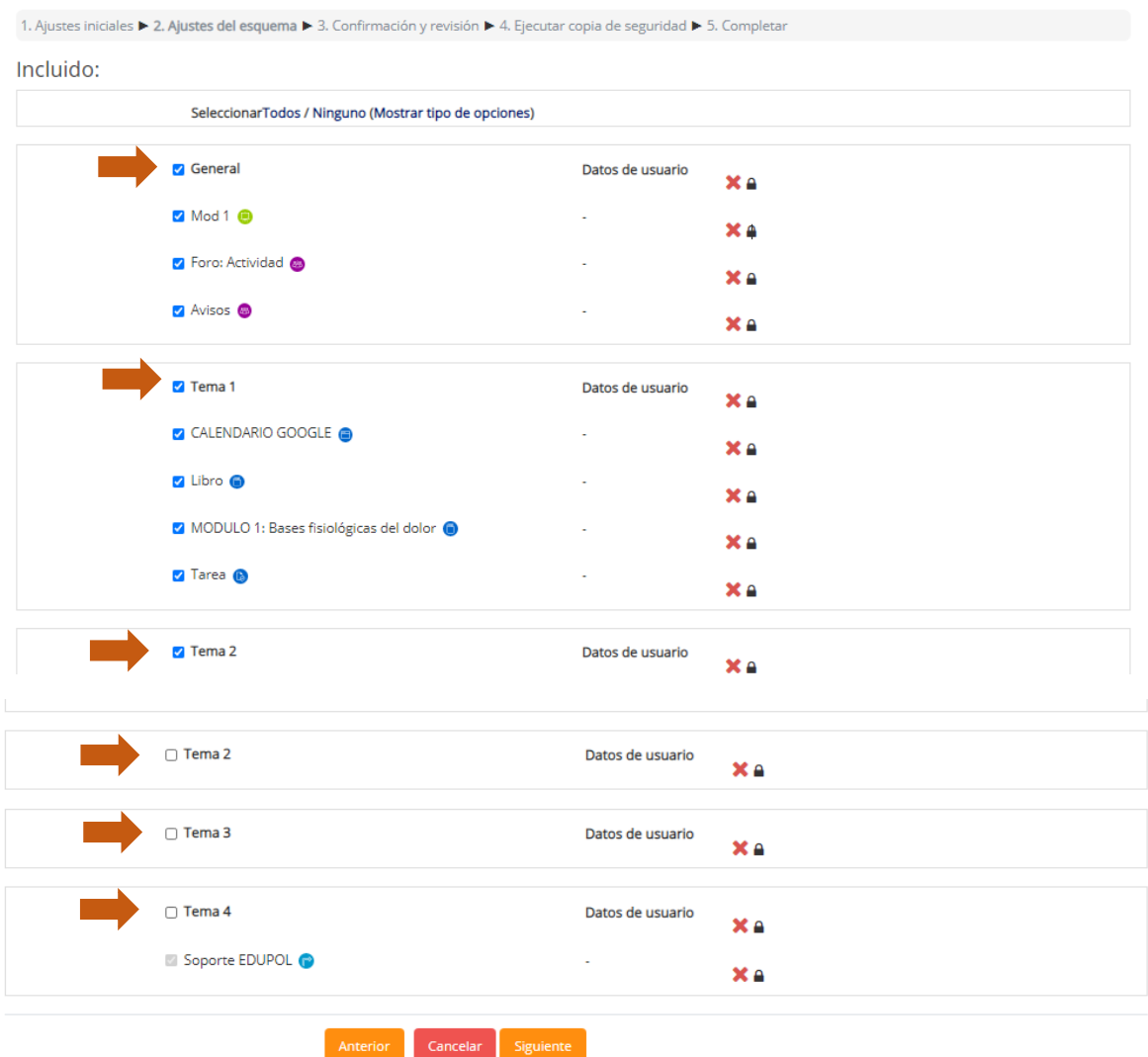

3. Dejar por defecto el nombre de la copia de seguridad, o si desea renombrar el archivo, no borrar la terminación del nombre del archivo .mbz

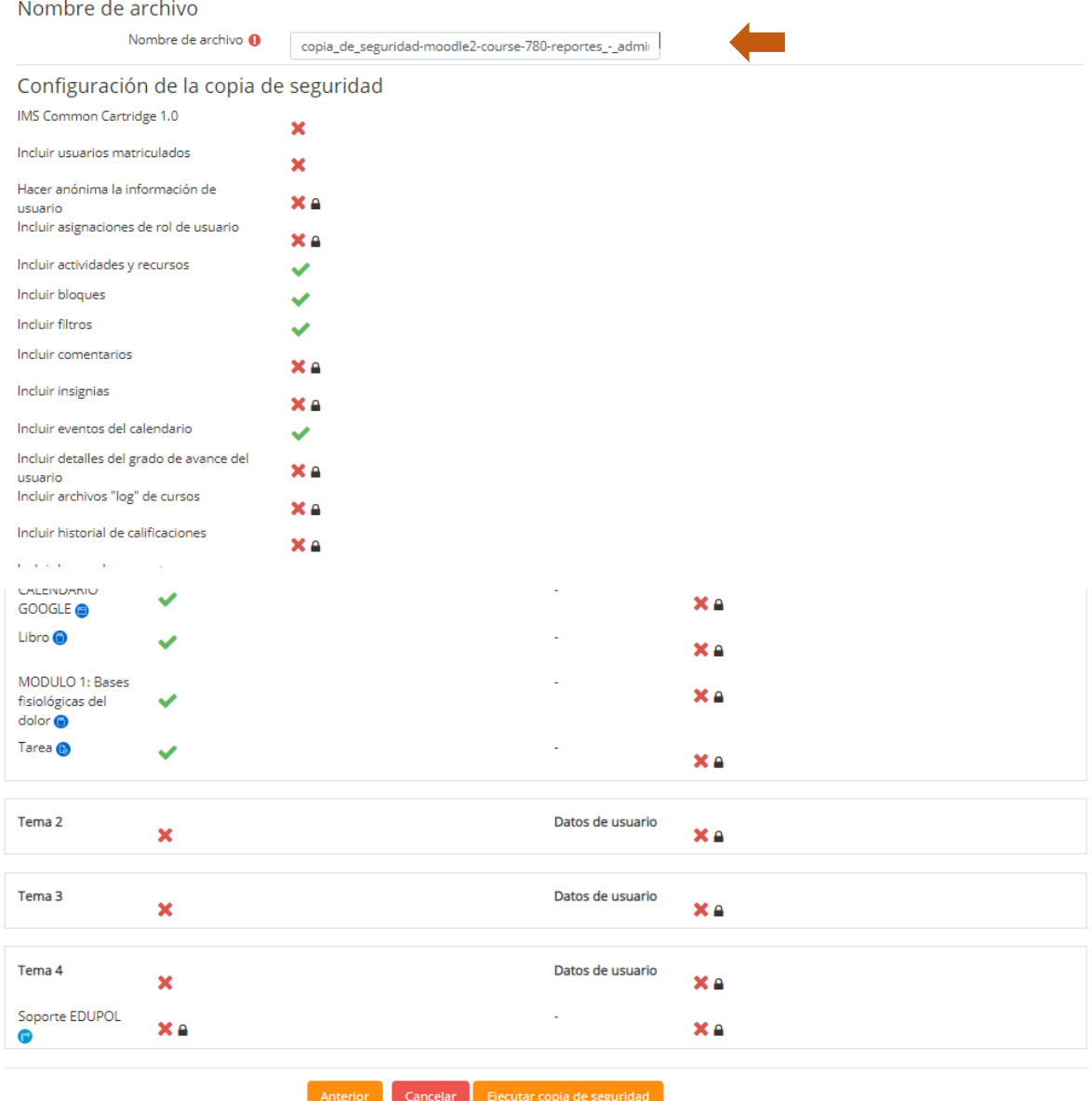

## 4. Al hacer clic en ejecutar copia de seguridad, esperamos que el proceso termine

> Mis cursos > FORMACIÓN CONTINUA > REPORTES - Administrador TEMA > Copia de seguridad 1. Ajustes iniciales ▶ 2. Ajustes del esquema ▶ 3. Confirmación y revisión ▶ 4. Ejecutar copia de seguridad ▶ 5. Completar El archivo de copia de seguridad se creó con éxito

5. La copia de seguridad se ha creado, se debe descargar, identificando el archivo en el listado que aparece.

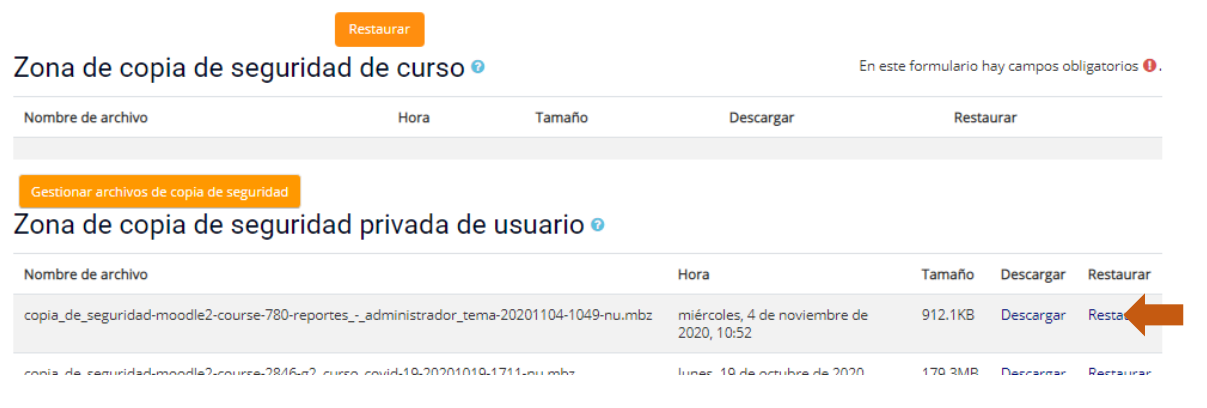

## Al descargar el archivo, por defecto queda en nuestro equipo en descargas.

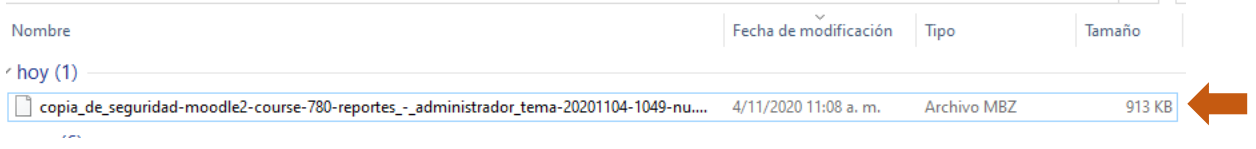

Finaliza el proceso.